## MDHHS-WICVendor

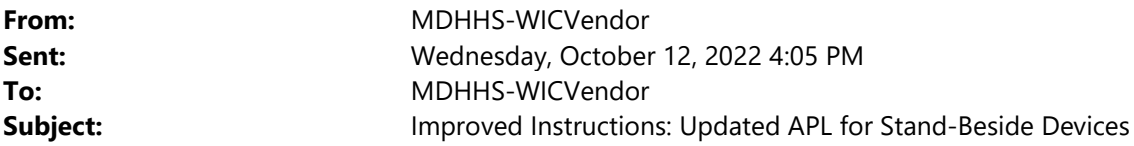

Dear Vendor,

Thank you to those of you who updated your stand-beside POS devices and thank you to those of you who provide feedback to us. Some Vendors reported still being unable to access the latest Approved Product List to sell formula after following the earlier instructions. The Michigan WIC office worked closely with the lead FIS developer, who wrote the following instructions to update your FIS stand-beside device more reliably.

## You will need to follow these instructions to sell contract class I Similac formulas or temporary alternative choices.

## Use 'WIC Full Download' feature to update your WIC-POS Device

- 1. Select FIS WIC.
- 2. Press the Enter button. 'Function?' appears.
- 3. Press the '3' button. DOWNLOAD appears with EDIT DOWNLOAD IP:PORT near the bottom. The default IP and port will be displayed. They should not have to be changed.
- 4. Press Enter to confirm. 'EDIT DOWNLOAD APPLICATION' appears with FISWIC2MI as the value. The value should not have to be changed.
- 5. Press Enter to confirm. 'EDIT DOWNLOAD TERMINAL ID' appears with the WIC terminal ID displayed. The value should not have to be changed.
- 6. Press Enter to confirm. Download Speed is displayed with SLOW and FAST choices.
- 7. Select F4 for FAST download. Download Type is displayed with FULL and PARTIAL choices.
- 8. Select F3 for FULL download. Continue? Is displayed with YES and NO choices.
- 9. Press F1 to select YES to continue.
- 10. 'DOWNLOADING Please Wait' will be displayed, the screen will clear, and dashes will be replaced with asterisks as a progress indicator. The terminal will restart.
- 11. After the terminal restarts, wait about 7 seconds for the configuration report to print. Wait another 30 seconds before selecting FIS WIC. During the 30 seconds, the application will have sufficient time to process the APL file. If you see a message indicating the application is not responding to VMAC, don't be concerned. This simply means the WIC application is busy. Simply press the Enter key, wait about 15 seconds, and select FIS WIC again.

## Use the 'Configuration Report' feature to confirm whether your device needs an update

- 1. Select FIS WIC.
- 2. Press the Enter button. Function? appears.
- 3. Press the '1' button. The configuration report prints.
- 4. Check the report for the APL FILE NAME and APL FILE DATE entries. The name will be in the format MIAPL.APL, where xx is the WIC agency abbreviation. The date is the date of the APL file. As of now, the most recent APL should read 10/12/2022. If it reads an earlier date, you need to do a WIC Full Download.

If you are continuing to experience issues or have questions, please contact the Michigan WIC Program at 517-335-8937 or mdhhs-wicvendor@michigan.gov.

Vendor Relations Unit WIC Division Michigan Department of Health & Human Services 320 S. Walnut St., Elliott-Larsen Building., 6th Floor Lansing, MI 48913 Phone: (517) 335-8937 Fax: (517) 335-9514 MDHHS-WICVendor@michigan.gov SG

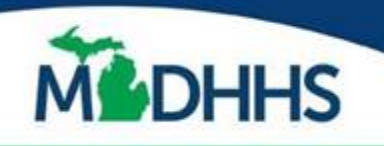

Michigan Department or Health & Human Services Your internal source for heeping up with department news and opportunities

Email Confidentiality Notice: This message, including any attachments, is intended solely for the use of the named recipient(s) and may contain confidential and privileged information. Any unauthorized review, use, disclosure, or distribution of any confidential or privileged information contained in this e-mail is expressly prohibited. If you are not the intended recipient, please contact the sender by reply e-mail and destroy any copies of the original message.

From: MDHHS-WICVendor Sent: Wednesday, October 12, 2022 2:14 PM Subject: WIC FORMULA FIX: Updated APL for Stand-Beside Devices

Dear Vendor,

State staff are aware of issues with transacting formula with stand-beside POS devices and worked with FIS developers to perform a fix. The fix will be live by 2 PM today Wednesday October 12, 2022. After 2 PM, please follow these instructions to update your stand-beside POS device with the latest Approved Product List (APL). Some of you already updated your system earlier today, but there is a need to do it again.

If you are continuing to experience issues or have questions, please contact the Michigan WIC Program at 517-335-8937 or mdhhs-wicvendor@michigan.gov.

Sincerely,

Vendor Relations Unit WIC Division Michigan Department of Health & Human Services 320 S. Walnut St., Elliott-Larsen Building., 6th Floor Lansing, MI 48913 Phone: (517) 335-8937 Fax: (517) 335-9514 MDHHS-WICVendor@michigan.gov SG

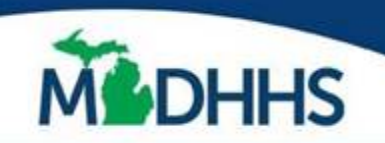

Michigan Department or Health & Human Services **Your internal source for heeping up with department news and opportunities** 

Email Confidentiality Notice: This message, including any attachments, is intended solely for the use of the named recipient(s) and may contain confidential and privileged information. Any unauthorized review, use, disclosure, or distribution of any confidential or privileged information contained in this e-mail is expressly prohibited. If you are not the intended recipient, please contact the sender by reply e-mail and destroy any copies of the original message.